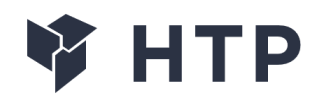

# **Navi.NTR**

Руководство пользователя

## 1. Загрузка ПО

Загрузка ПО из внешних носителей не требуется, обеспечение передается вместе с комплектом оборудования на флеш-носителе.

Необходимо удостовериться, что в составе обеспечения в папке "Navi.NTR" переданы файлы:

./frontend\_mapping.sh

./map\_aligner3.sh

./frontend\_localisation.sh

# 2. Запуск интерфейса картирования

Для запуска интерфейса необходимо запустить скрипт «./frontend\_mapping.sh».

Откроется интерфейс картирования.

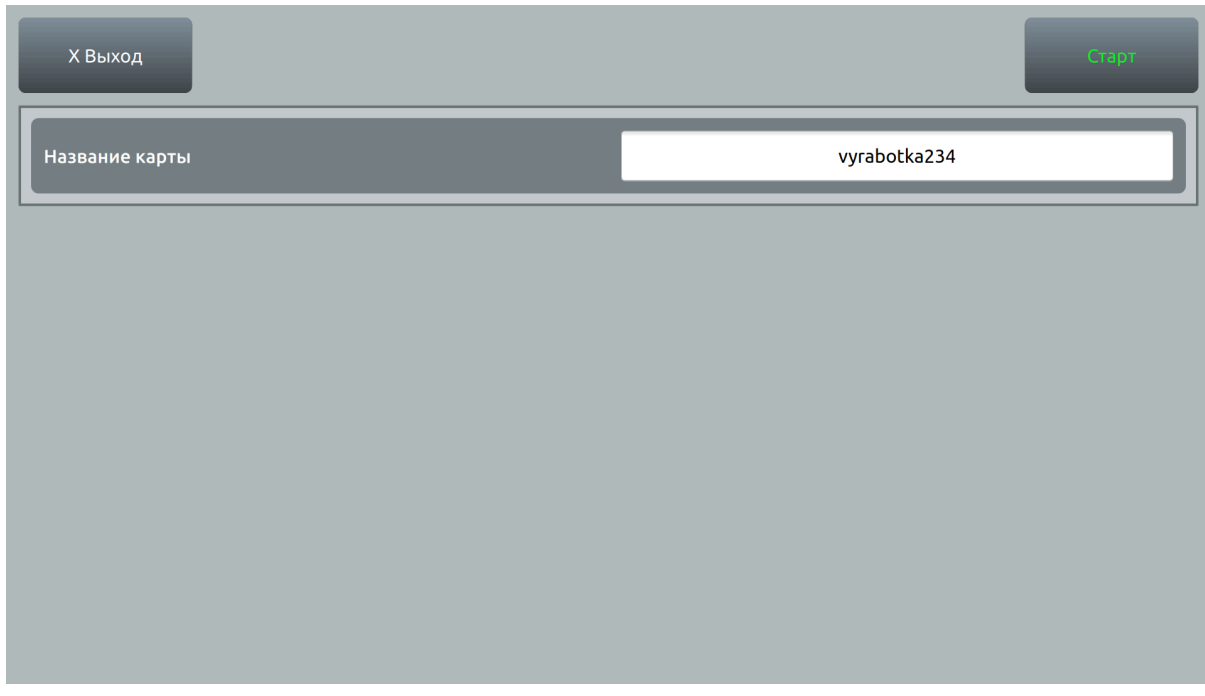

Рисунок 1 – Начальный экран интерфейса картирования

Ввести название карты (произвольно) и нажать кнопку "Старт".

В левой части экрана появится видео с камеры с желтыми точками, под видео будет написано «INITIALIZE», если блок подвигать точки будут растягиваться в линии. Далее нужно резко переместить блок по оси Z на 30-40 сантиметров (чем больше расстояние перемещения, тем крупнее первоначальный размер карты) и вернуть его в исходное положение (это делается чтобы произошла инициализация блока на карте; показателем что инициализация прошла успешно является изменение точек на квадраты и изменение надписи под видео на «MAPPING» - если этого не произошло

повторить перемещение по оси Z). После того, как появились жёлтые квадраты и надпись «MAPPING» (Рисунок 2), можно начинать картирование.

3. Выполнение картирования 3.1. Картирование

Камера блока картирования смотрит по направлению движения. Необходимо начать плавное движение с блоком (не быстрее 4 км/ч).

Пройдя необходимую к картированию местность в одном направлении, необходимо начать движение в обратном направлении к точке старта, устанавливая блок картирования в заранее отмеченные маркшейдером реперные точки. После установки блока на точку необходимо ввести координаты блока в интерфейсе картирования и нажать на кнопку «Ввод» (Рисунок 2). Введенные координаты должны появиться в списке в правой части экрана. После ввода координат как минимум 4-х точек необходимо вернуть блок картирования в точку старта, после чего нажать в интерфейсе на кнопку «Сохранить».

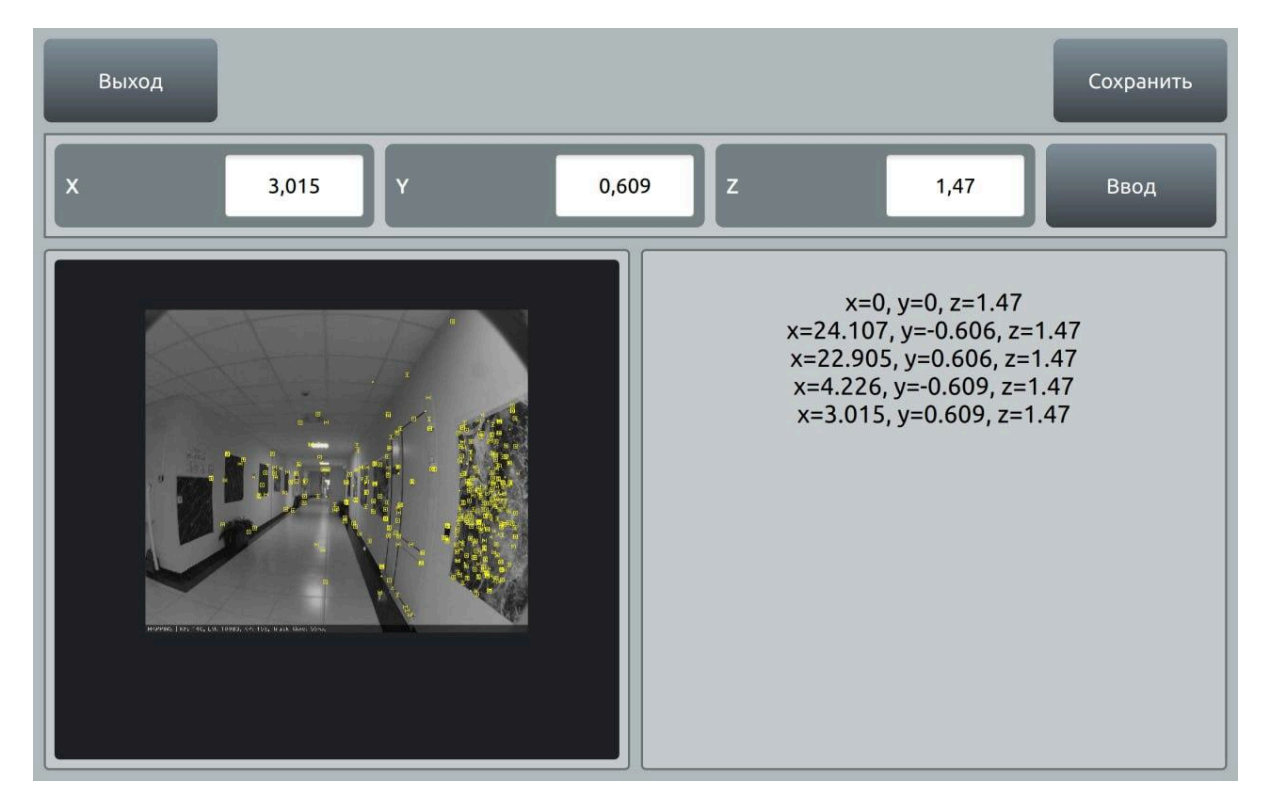

Рисунок 2 – Добавление реперных точек в интерфейс картирования

Информация о привязке карты к реальным координатам будет записана в файл карты.

Привязка координат. Запустить скрипт «./map\_aligner3.sh <имя карты>» – откроется интерфейс rviz с картой. Нужно щёлкнуть левой кнопкой мыши по любому шарику и в открывшемся меню нажать «Align». Алгоритм сдвинет и масштабирует карту таким образом, чтобы карта максимально близко притянулась к реперным точкам. Затем нужно снова щёлкнуть по любому из

шариков и в открывшемся меню нажать «Save». Информация о привязке карты к реальным координатам будет записана в файл карты.

## 4. Запуск интерфейса локализации

На ноутбуке для навигационной системы запустить скрипт «./frontend\_localisation.sh». Запустится интерфейс локализации.

В интерфейсе необходимо выбрать созданный на предыдущем шаге файл, после чего нажать на кнопку «Старт». Сначала откроется изображение с камеры, а после этого — окно навигации. Если окно навигации долго не открывается, нужно переместить блок в другое место карты.

На стартовом экране программного обеспечения оператору необходимо загрузить проект (готовую карту местности) в формате xml. (Рисунок 1).

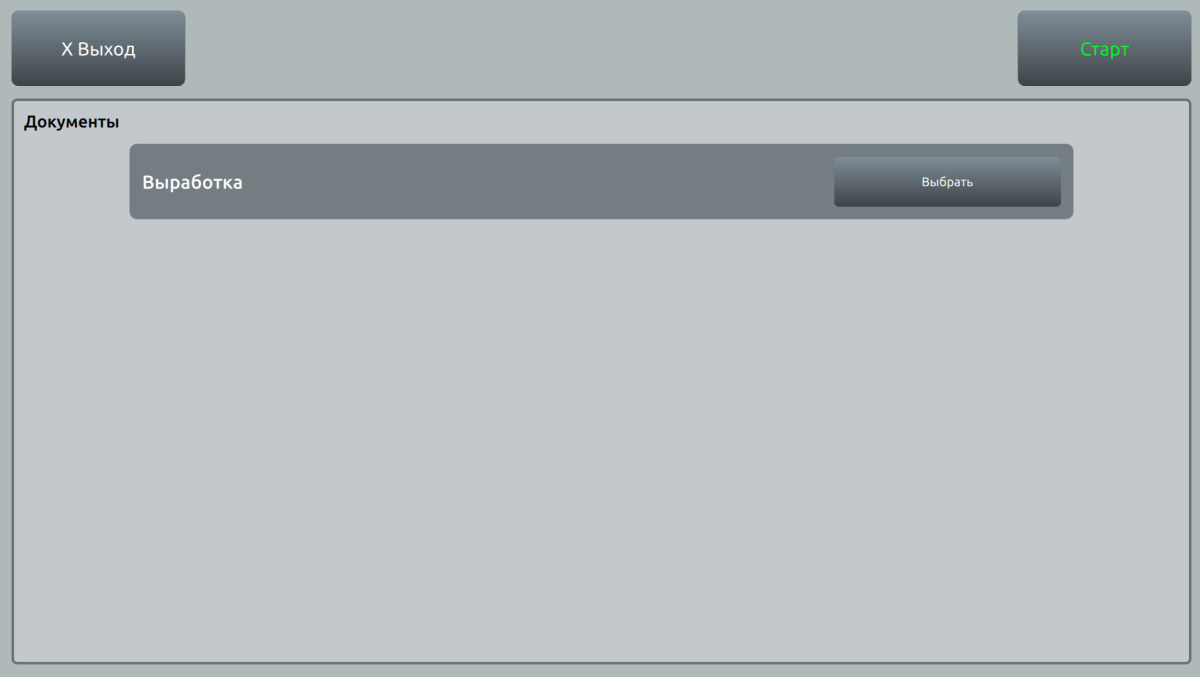

Рисунок 3 – Экран загрузки проекта

По нажатию кнопки "Старт" отображается схематичная визуализация положения объекта в загруженной схеме местности.

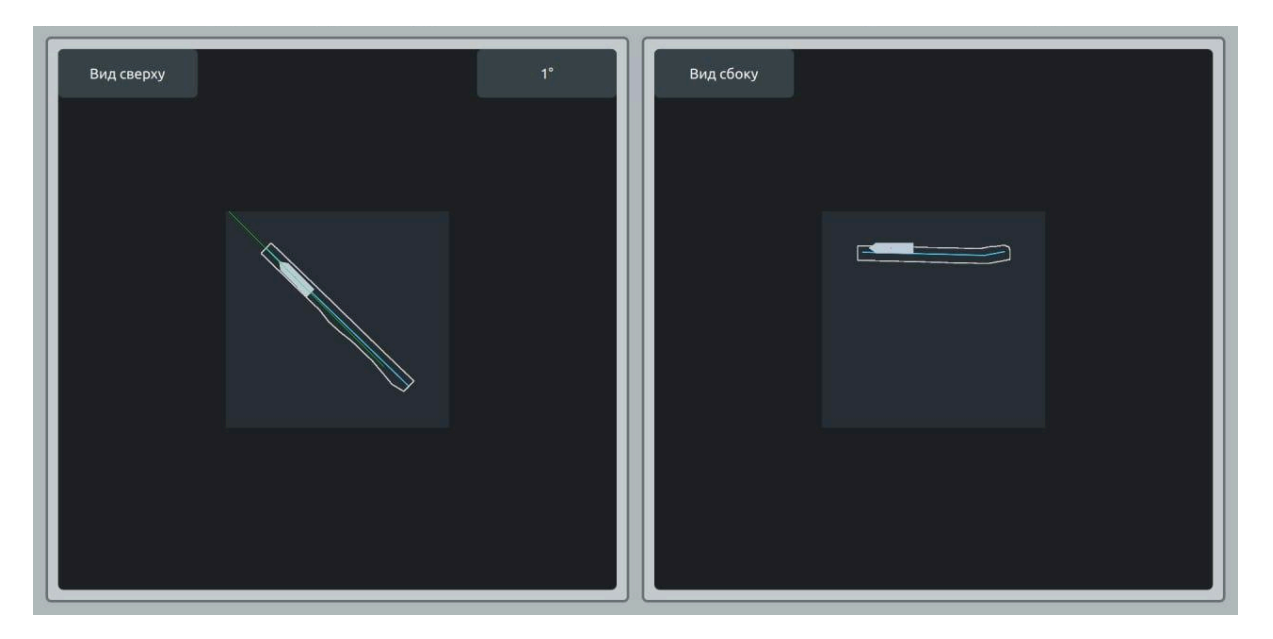

Рисунок 4 – Отображение локализации объекта в схеме местности

# 5. Завершение

Для завершения работы с системой локализации нужно нажать на кнопку выхода из системы ("Завершить") и подтвердить выход. Информация о завершенных процессах автоматически запишется в лог.